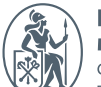

Высшая школа менеджмента - - - -<br>Санкт-Петербургский<br>государственный университет

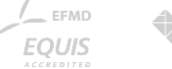

#### 1<sub>B</sub>

### ТЕЛЕФОНИЯ ВШМ СПБГУ

PHONE.GSOM.SPBU.RU

v. 2.3

май 2023

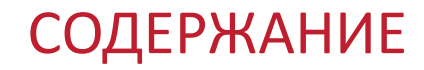

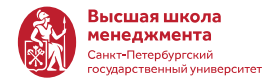

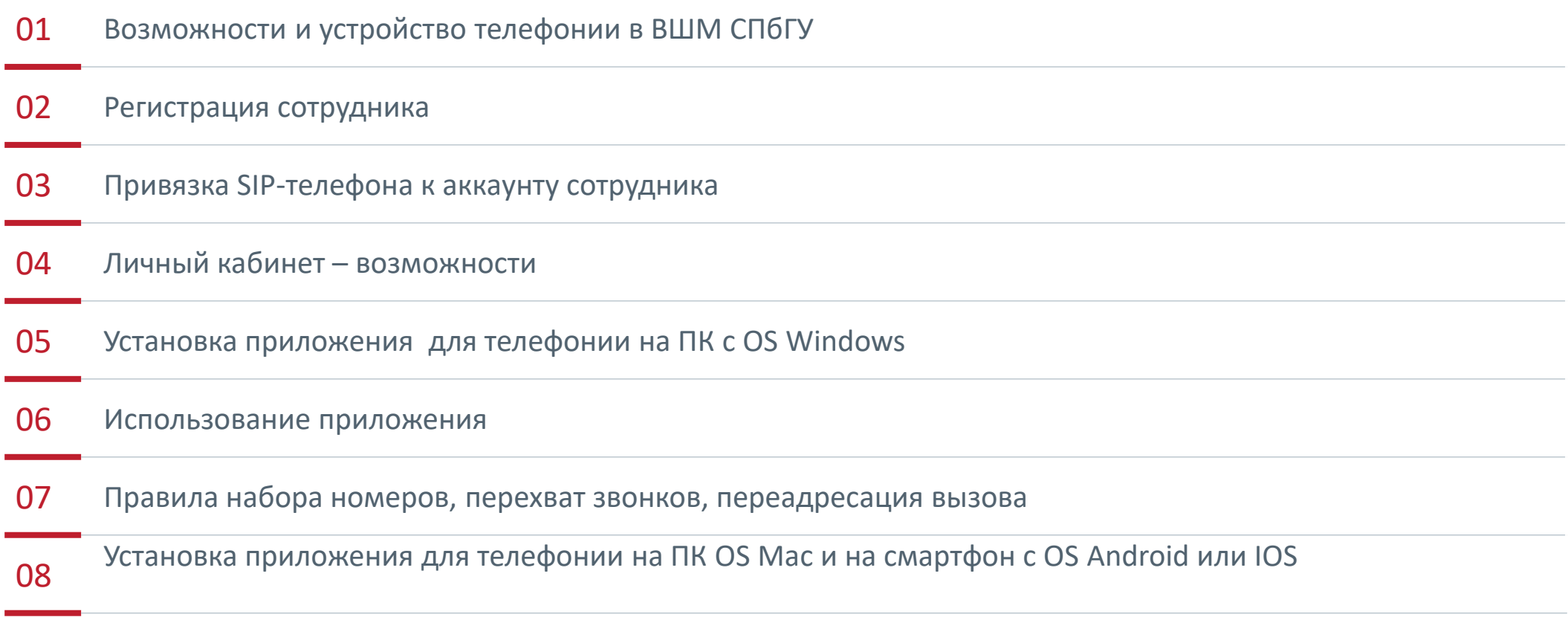

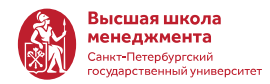

- 1. Для сотрудников: звонки внутри ВШМ, звонки на местные номера СПбГУ, звонки на городские номера СПб, звонки на мобильные номера России
- 2. Для студентов: только звонки внутри ВШМ и городские СПб

#### ПО ЗАПРОСУ:

- 1. Выделение прямого городского номера (812)
- 2. Звонки на городские номера России (кроме СПб), в страны СНГ, за рубеж
- 3. Создание отдела, где все сотрудники отдела отвечают на входящий звонок в отдел
- 4. Выделение отдельного номера на отдел, выделение прямого номера (812) на отдел
- 5. Различные алгоритмы распределения входящего звонка внутри отдела
- 6. Добавление/удаление сотрудника из отдела самостоятельно , руководитель отдела
- 7. Создание отдельного IVR для отдела или выделенного прямого номера
- 8. Подключение аппарата cisco 7811,7821 модели к выделенному номеру
- 9. Получение отдельного короткого номера для дополнительного аппарата cisco
- 10. Подключение любого SIP клиента из любой точки интернет к ВАТС

#### КАК УСТРОЕНА ТЕЛЕФОНИЯ

- Сотрудник получает **внутренний номер ВШМ**  это номер телефона, который закрепляется за сотрудником. Этот номер привязывается к устройству на прямую (стационарный телефон) или через приложение (смартфон, ПК) и далее с этого устройства можно принимать звонки и совершать вызовы
- Если у Вас 2 стационарных телефонных аппарата, например, в кабинете в МД и на Волховском, Вам нужно зарегистрироваться на сайте 2 раза с разными локациями. У вас будет 2 разных внутренних номера ВШМ.
- Если внутренний номер ВШМ установлен на нескольких устройствах и на этот номер поступит звонок, то одновременно могут зазвонить несколько устройств.

 $-4$ 

- Для совершения звонка на Ваш номер необходимо **набрать городской номер ВШМ**: **8 (812) 500 00 02** (Волховский) **8 (812) 500 00 03** (Михайловская дача) и далее Ваш внутренний номер в качестве **добавочного ВНУТРИ СПБГУ** можно звонить просто по внутреннему номеру ВШМ
- Если Вы совершите вызов на мобильный телефон со своего внутреннего номера ВШМ, у собеседника отразится городской номер ВШМ, т.е. +78125000002 или +78125000003
- Если в форме регистрации Вы указываете удаленный доступ – Ваш номер привязывается к городскому номеру ВШМ - МД

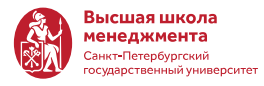

# РЕГИСТРАЦИЯ СОТРУДНИКА

## НАСТРОЙКА ТЕЛЕФОНИИ В ВШМ СПБГУ

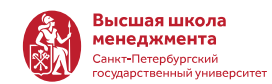

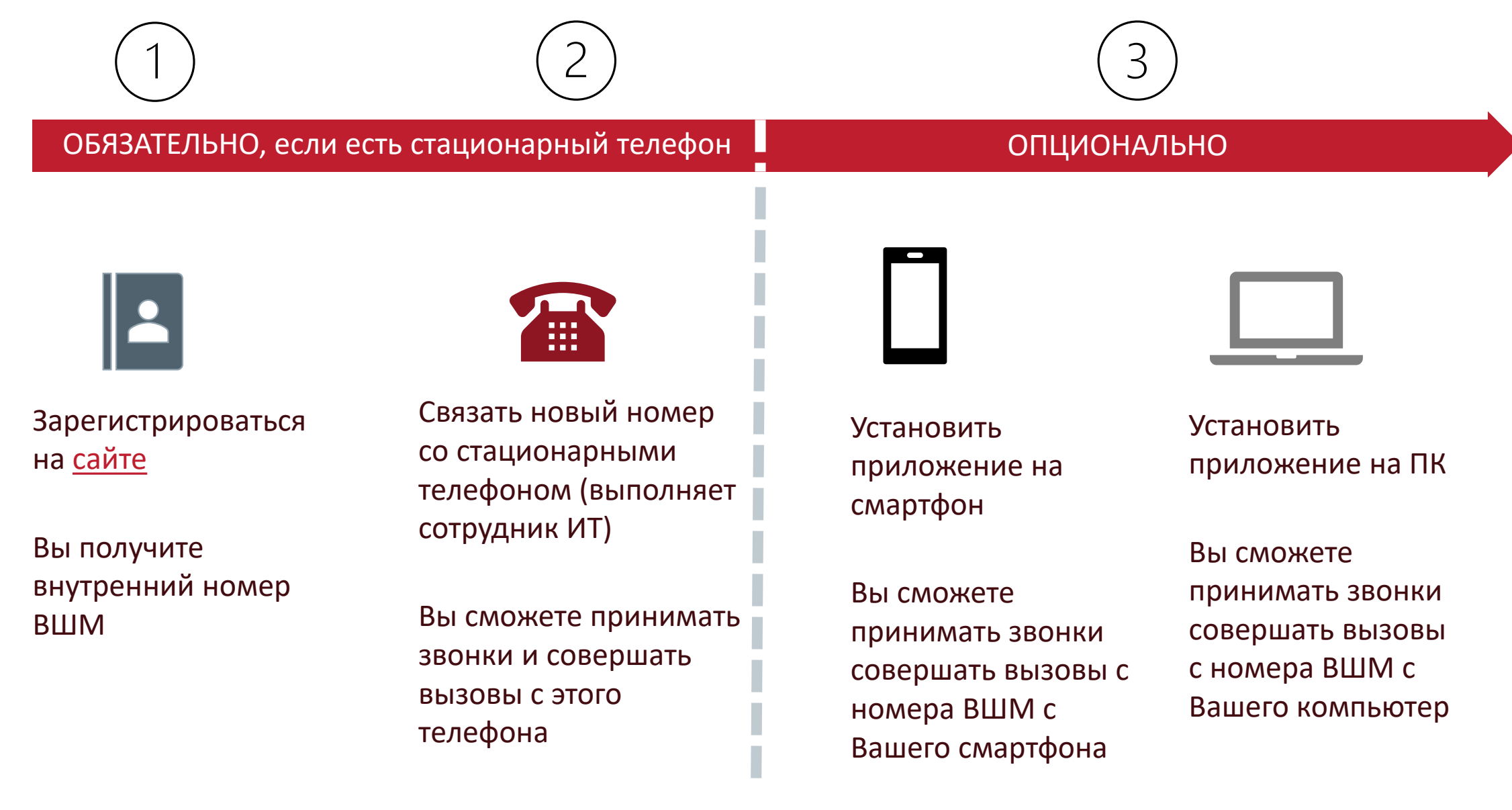

### ПОЛУЧИТЬ ВНУТРЕННИЙ НОМЕР ВШМ

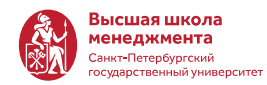

• Зайдите [на сайт ВШМ телефонии\\*](http://phone.gsom.spbu.ru/) и выберите "Получить новый номер телефона"

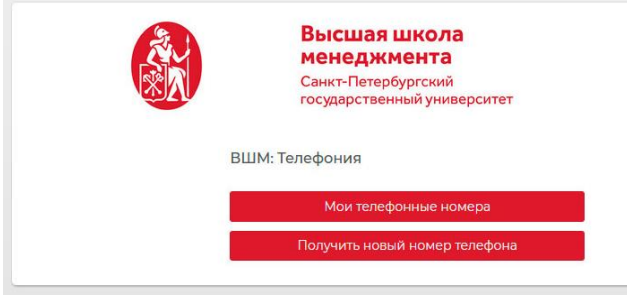

\*ссылка открывается только внутри сети СПбГУ – это значит, что нужно открывать ссылку с рабочего ПК в кампусе или с личного устройства, которое подключено к Wi-Fi СПбГУ

• Заполните форму

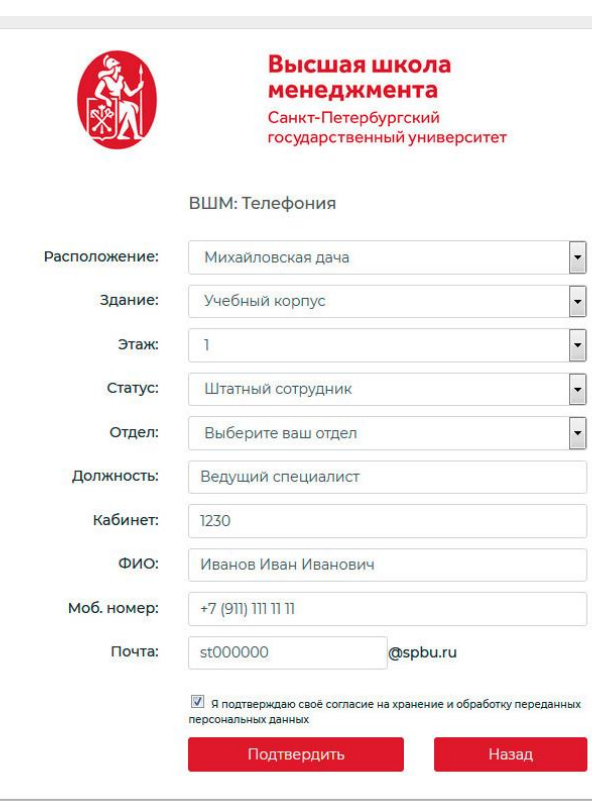

• Заполните форму в почту придет сообщение с кодом. Введите код в форму

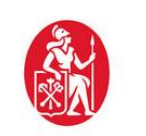

Высшая школа менеджмента Санкт-Петербургский государственный университет

ВШМ: Телефония

Вам на почту отправлен код подтверждения! Проверьте заполненные данные и введите код подтверждения для завершения регистрации.

Подтвердить код

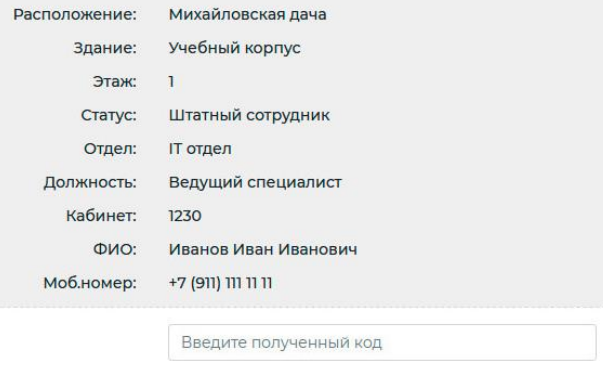

# ПРИВЯЗКА ТЕЛЕФОННОГО **ANNAPATA K AKKAYHTY** СОТРУДНИКА

### ПРИВЯЗАТЬ ТЕЛЕФОННЫЙ АППАРАТ К АККАУНТУ СОТРУДНИКА

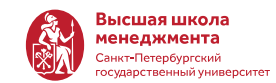

После регистрации на сайте, Вы получите 2 сообщения с Вашими **учетными данными** и полезными ссылками

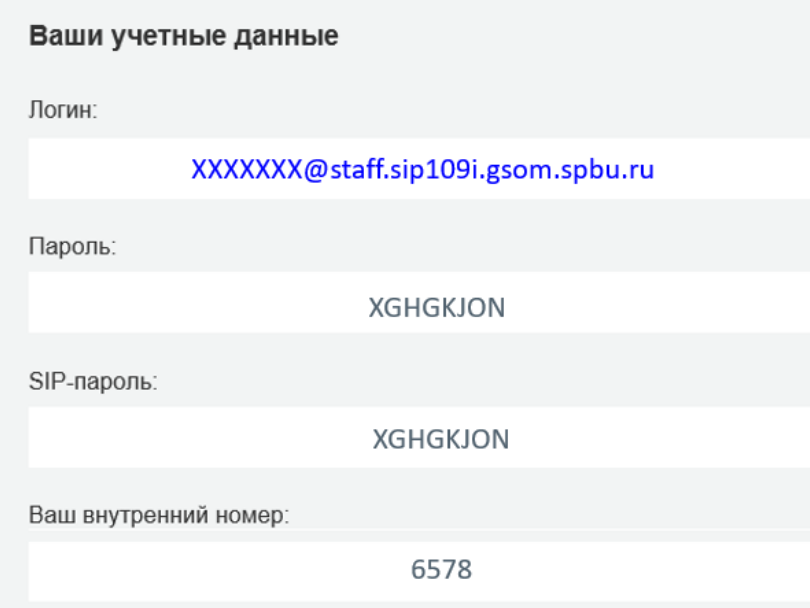

**Настройкой телефонных аппаратов занимаются сотрудники ИТ**

После того, как Вы зарегистрировались и получили свои учетные данные, напишите заявку в ИТ поддержку на почту [support@gsom.spbu.ru](mailto:support@gsom.spbu.ru)

**ВАЖНО:** к приходу сотрудников ИТ, подготовьте учетные данные

# ЛИЧНЫЙ КАБИНЕТ

## ЛИЧНЫЙ КАБИНЕТ

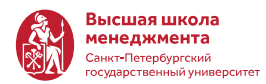

- 1. Зайдите в личный кабинет ([Волховский](https://staff.sip3i.gsom.spbu.ru/), [МД](https://staff.sip109i.gsom.spbu.ru/), [студентам](https://hostel.sip109i.gsom.spbu.ru/))
- 2. Введите логин и пароль, которые получили в письме

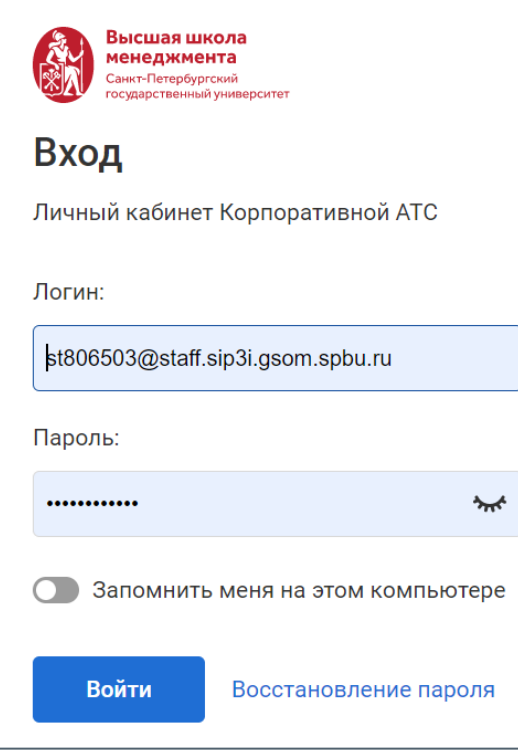

На главной странице можно посмотреть историю и прослушать запись звонков. Историю звонков можно скачать в формате Excel или отправить в печать

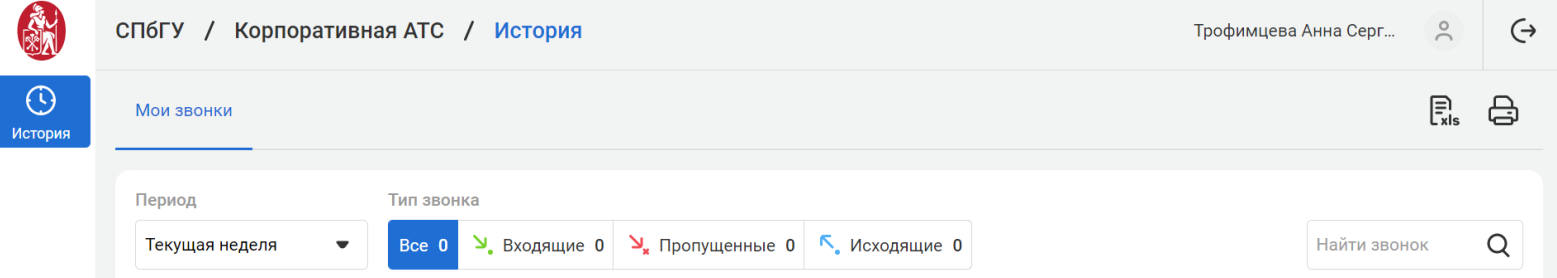

## ЛИЧНЫЙ КАБИНЕТ

зысшая школа

Чтобы отредактировать данные профиля, нажмите на Ваше имя в правом верхнем углу

#### **В личном кабинете можно:**

- Сменить пароль для личного
- Настроить данные профиля
- Скачать коммуникатор

#### **ВАЖНО:**

При смене пароля в личном кабинете, автоматически поменяется пароль в коммуникаторе ITOOLABS (в Zoiper пароль не изменится)

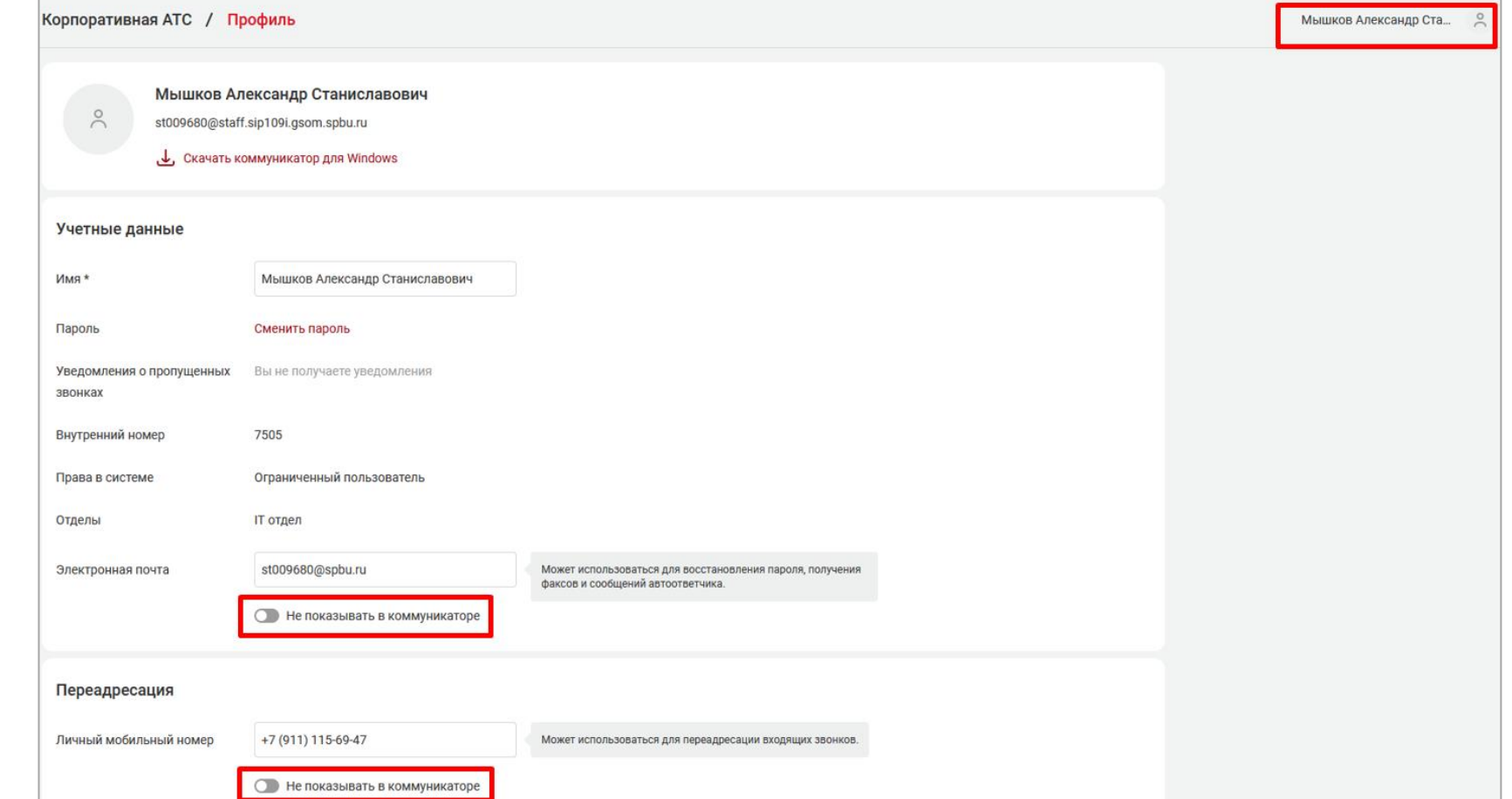

Ваш мобильный телефон будет виден, в программе Communicator, всем сотрудникам. Чтобы сделать его не видимым – отключите данную опцию и выберите «Не показывать в коммуникаторе»

**YCTAHOBKA KOMMYHUKATOPA ITOOLABS HA NK C** OS WINDOWS

### **CKAYATb KOMMYHUKATOP ITOOLABS**

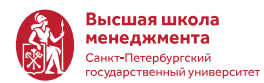

#### Скачать коммуникатор можно

Из письма с логином и паролем или по ссылке 1.

Для вас была создана учетная запись. Адрес для входа в ваш личный кабинет: https://staff.sip109i.gsom.spbu.ru. В личном кабинете вы сможете посмотреть свою историю звонков и и прослушать записи разговоров. Для работы со звонками на компьютере скачайте программу-коммуникатор. Ваши учетные данные Логин: XXXXXX@staff.sip109i.gsom.spbu.ru Пароль: **XGHGKJON** SIP-пароль: **XGHGKJON** Ваш внутренний номер: 6578

2. В Личном кабинете на сайте

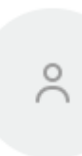

#### Трофимцева Анна Сергеевна

st806503@staff.sip3i.gsom.spbu.ru

 $\downarrow$ , Скачать коммуникатор для Windows

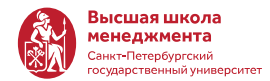

#### Откройте скачанный файл и установите программу:  $\mathbf{1}$ .

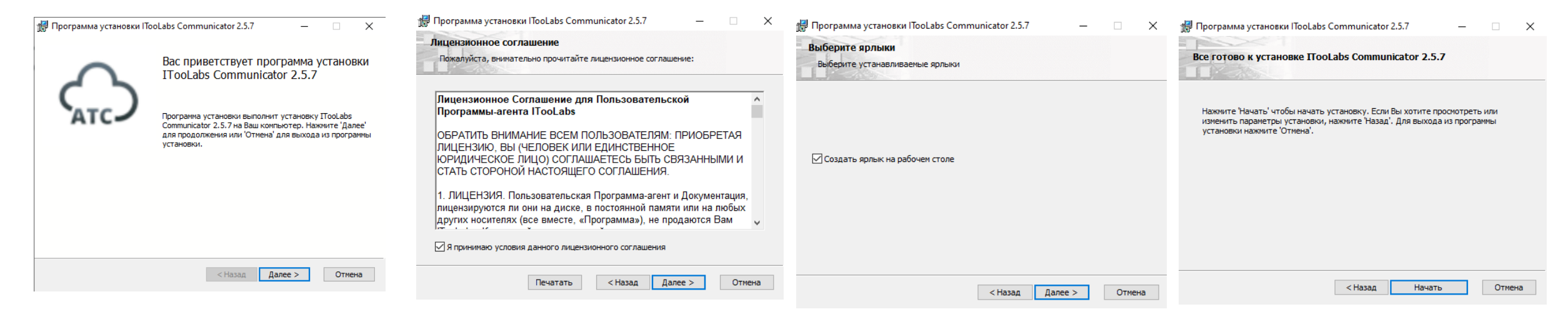

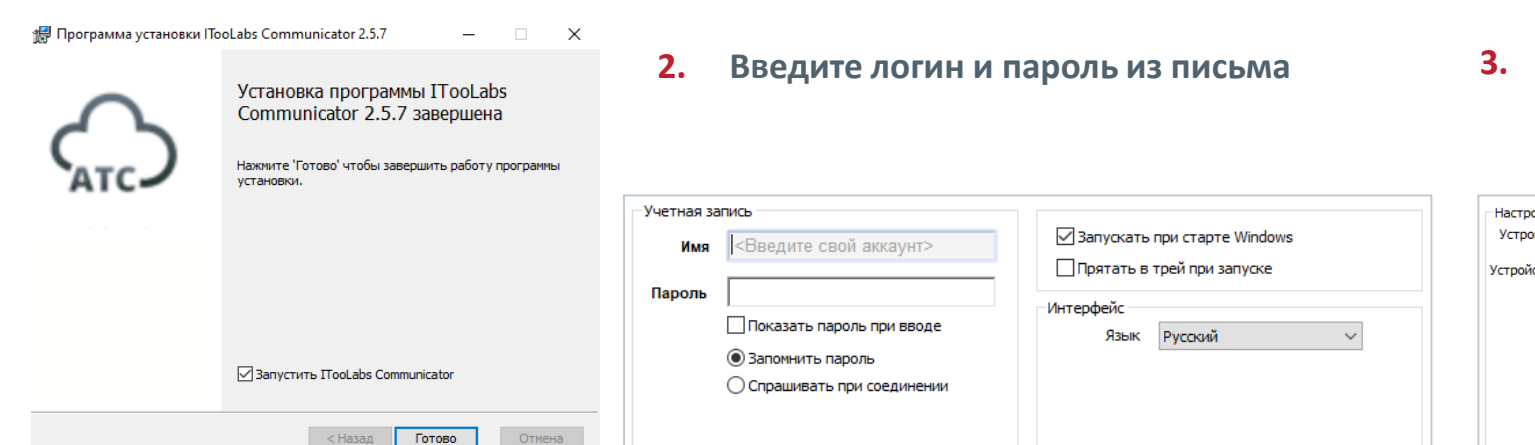

#### Установите настройки звука или оставьте данные по умолчанию

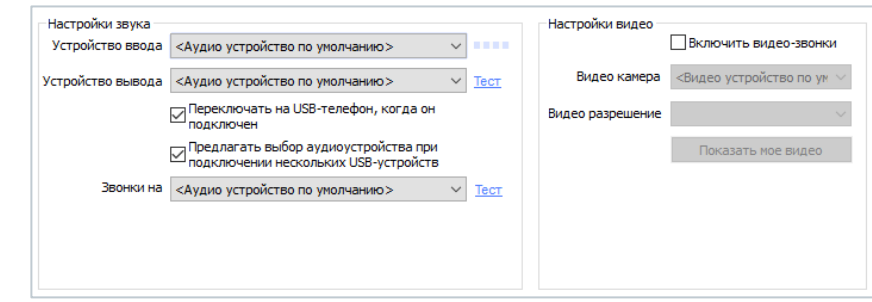

## ИСПОЛЬЗОВАНИЕ КОММУНИКАТОРА

## **B KOMMYHUKATOPE ITOOLABS MOKHO**

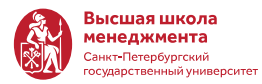

- 1. Добавить контакты
- $2<sub>1</sub>$ Звонить контактам
- 3. Набрать номер для звонка вручную
- Посмотреть историю звонков 4.
- Установить настройки коммуникатора 5.

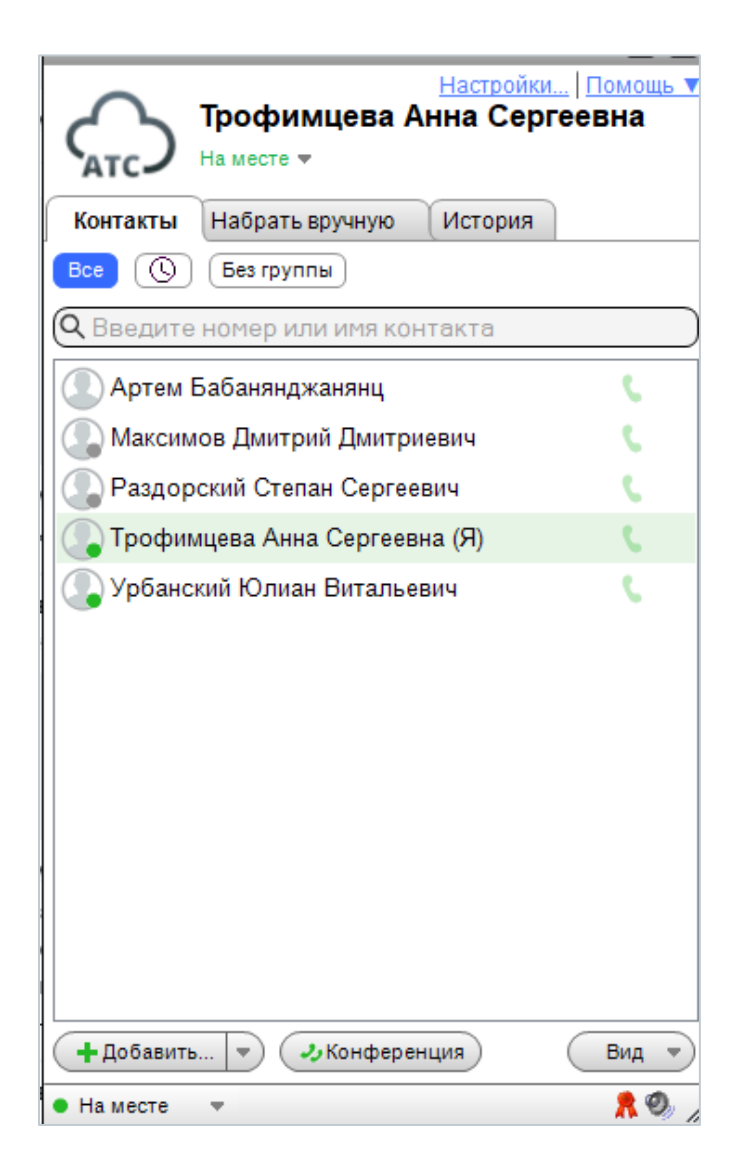

### ДОБАВИТЬ КОНТАКТЫ

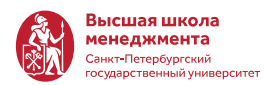

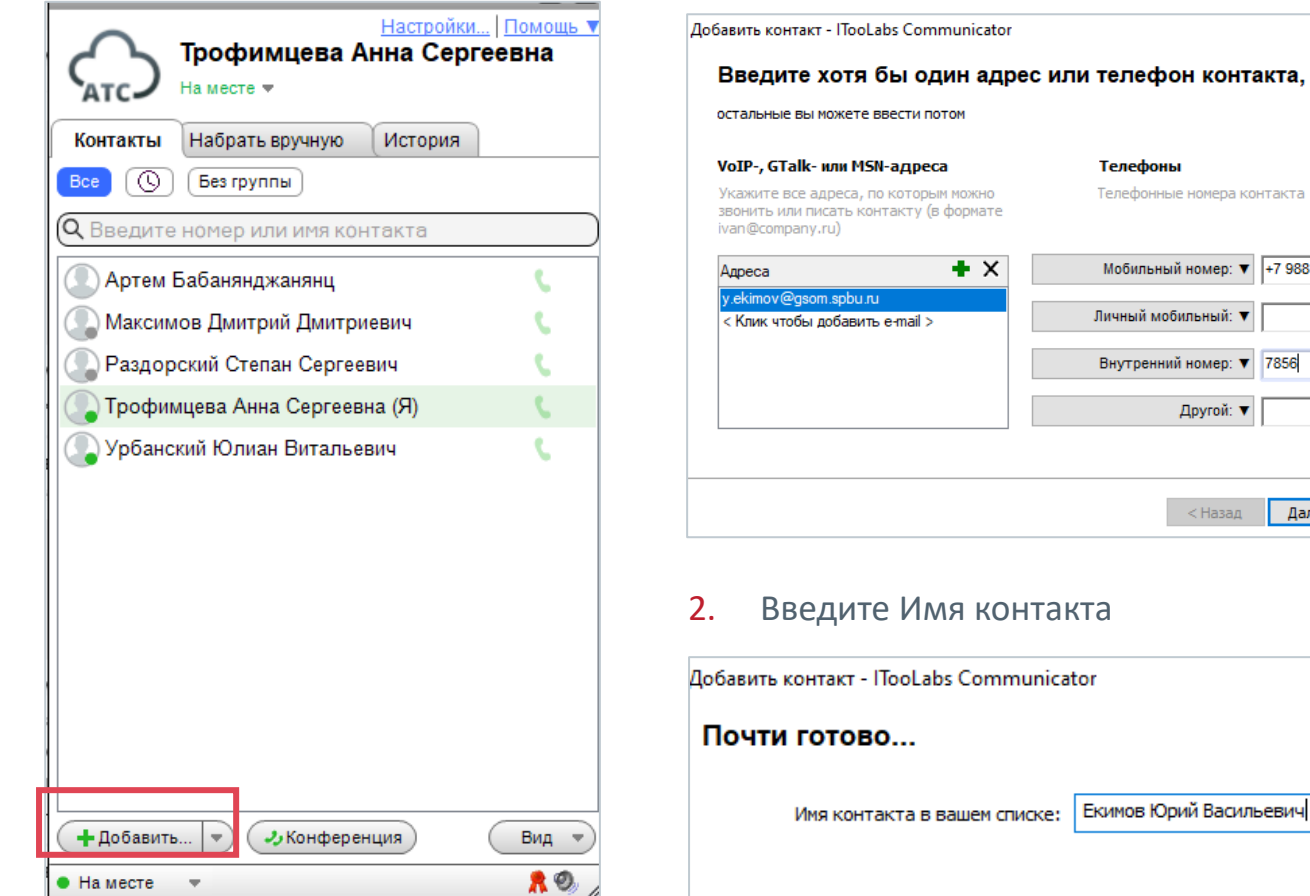

1. Выберите «Добавить» 2. Введите данные (эл. адрес и номера телефонов) Нажмите «Далее»

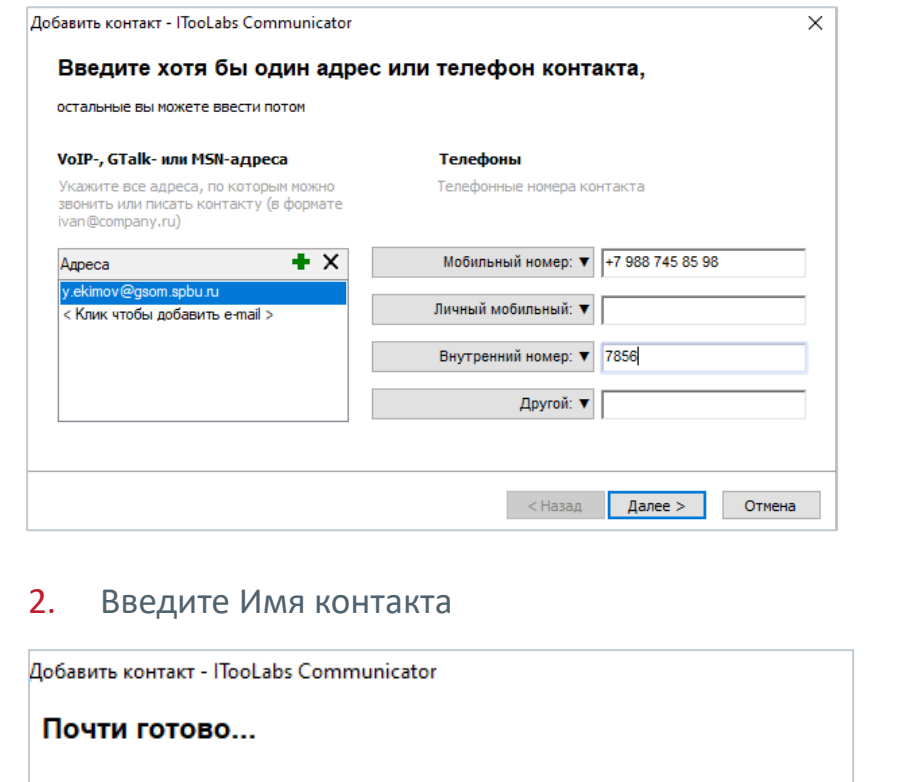

#### 3. Контакт добавлен

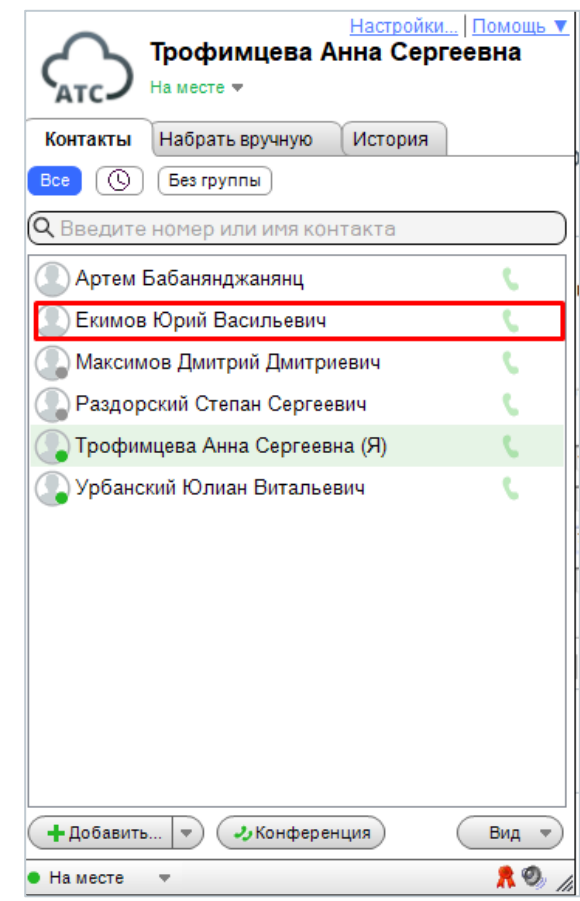

\*В списке контактов указываются сотрудники из Вашего кампуса (МД, Волховский)

 $\longrightarrow$  18

### ПОЗВОНИТЬ КОНТАКТУ

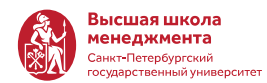

1. Нажмите на иконку телефонной трубки контакта и выберите номер для звонка

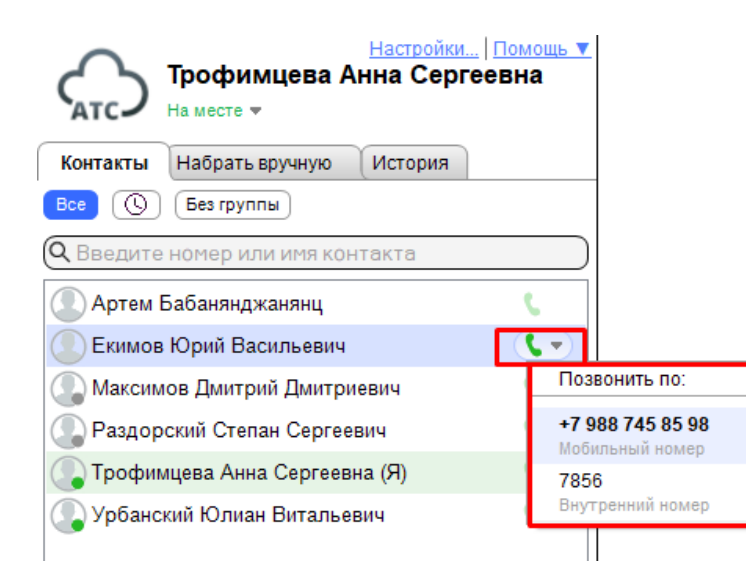

2. Начнется звонок. Вы можете поставить его на паузу или завершить

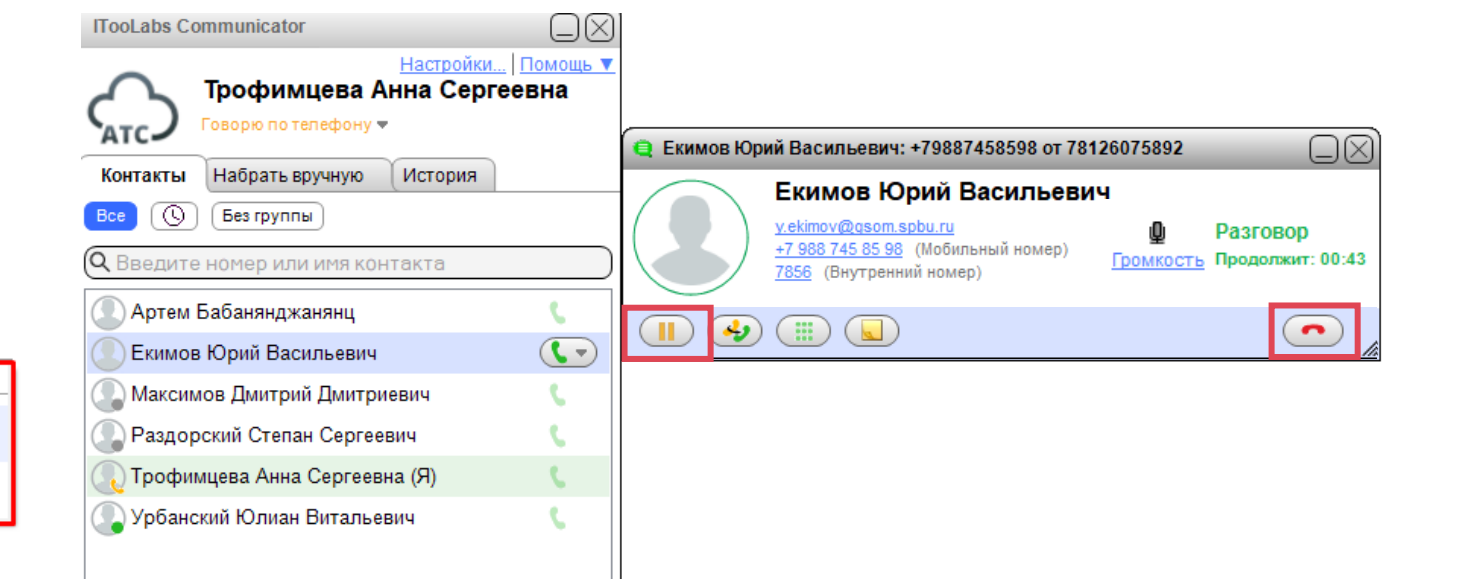

### ЕСЛИ ВЫ СОСТОИТЕ В ОТДЕЛЕ

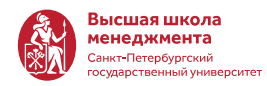

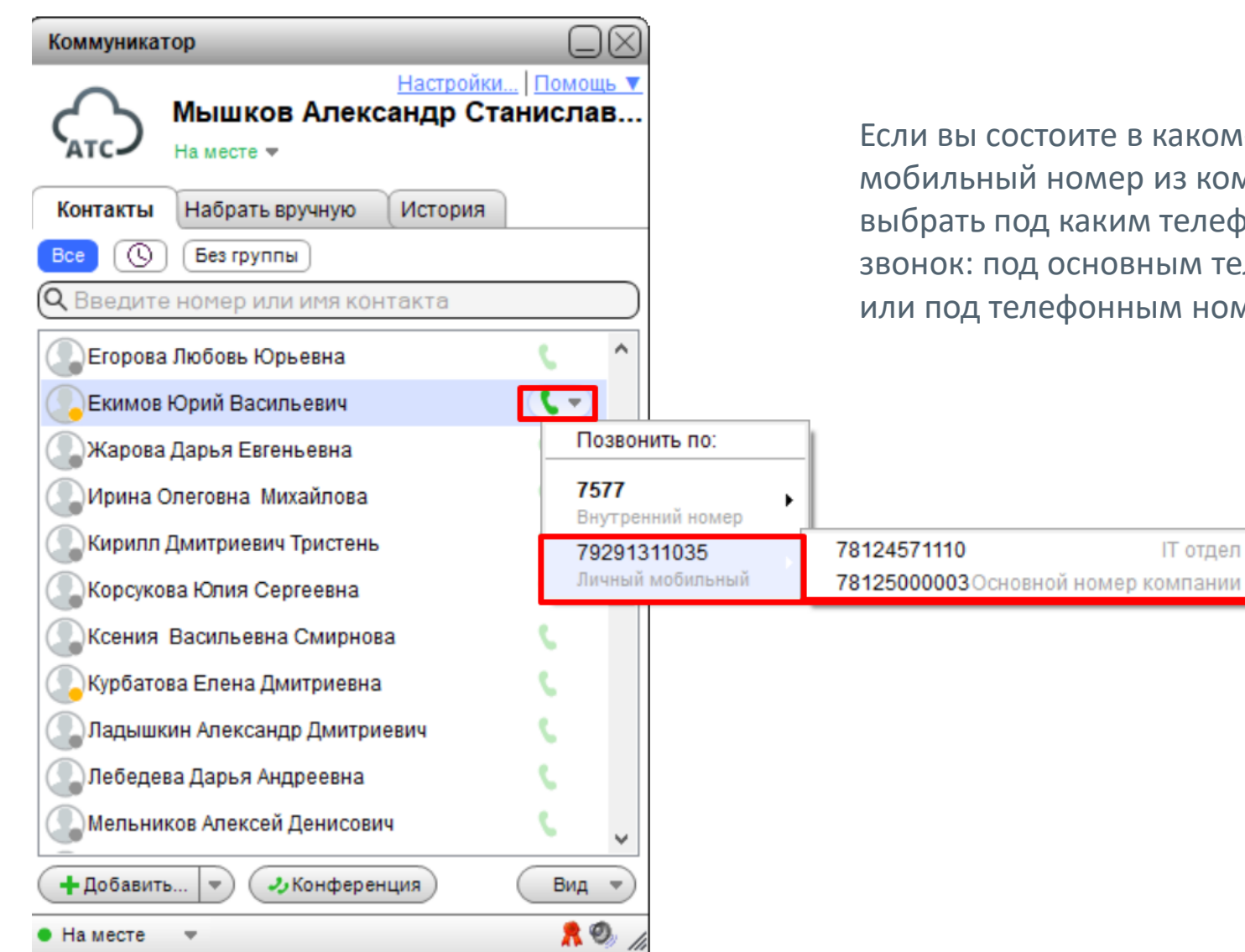

Если вы состоите в каком-то отделе, то при звонке на мобильный номер из коммуникатора, Вы сможете выбрать под каким телефонным номером совершить звонок: под основным телефонным номером ВШМ или под телефонным номером отдела

IT отдел

### ЕСЛИ ВЫ СОСТОИТЕ В ОТДЕЛЕ

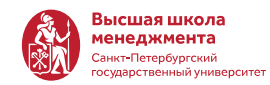

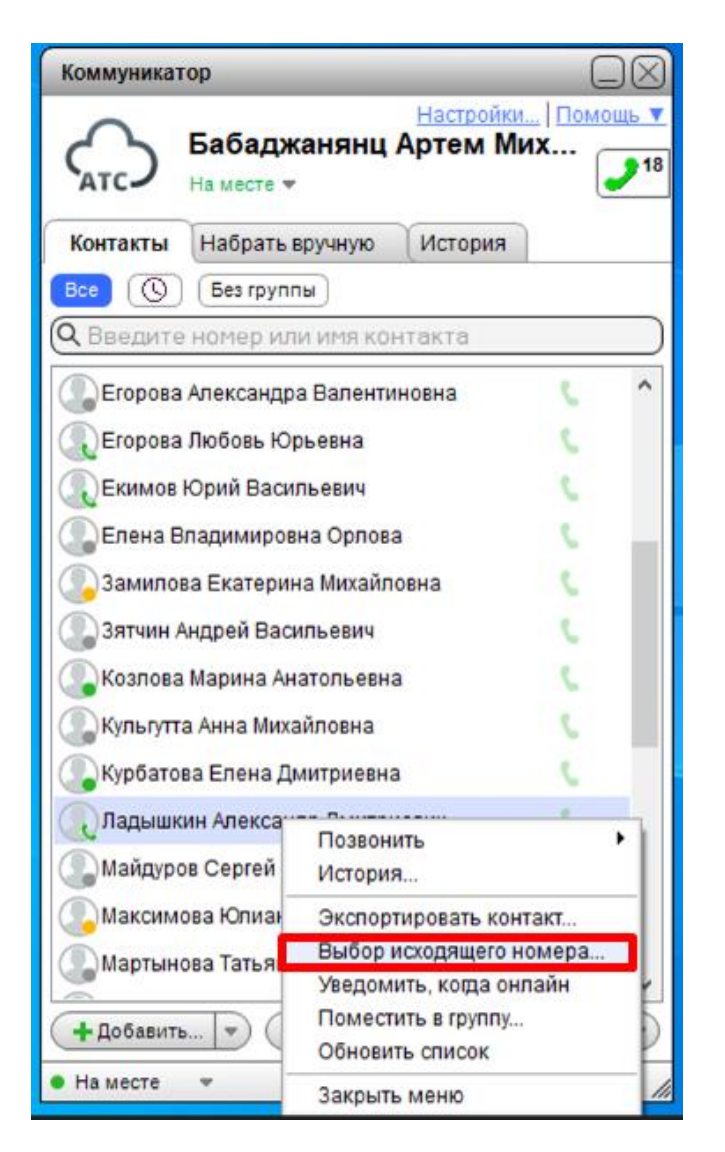

Вы можете выбрать номер, который всегда будет отображаться у абонента, которому Вы звоните (звонки на городские и мобильные номера)

по умолчанию (без вашей настройки) отображается основной номер компании (500-00-02 для Волховского, 500-00-03 для МД)

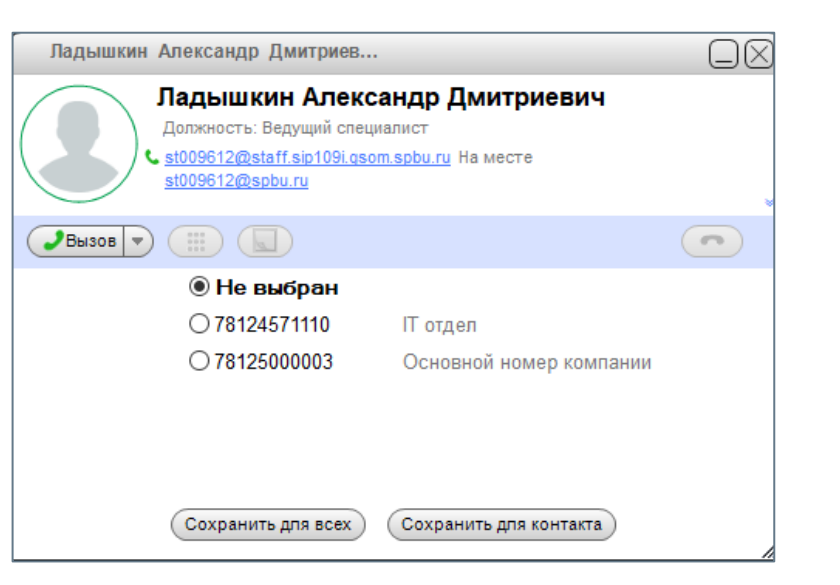

Необходимо на любом контакте кликнуть правой кнопкой мыши, выбрать нужный номер и нажать "Сохранить для всех"

*Настройка действует как для коммуникатора так и для аппарата и программ типа Zoiper.*

 $-21$ 

### НАБРАТЬ НОМЕР ДЛЯ ЗВОНКА ВРУЧНУЮ

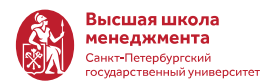

1. Откройте «Набрать вручную», введите номер и нажмите «Позвонить» 2. Начнется звонок

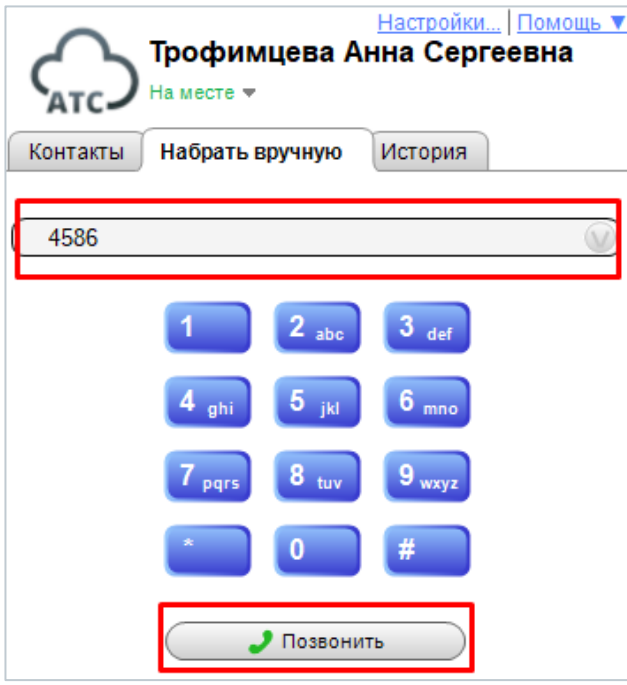

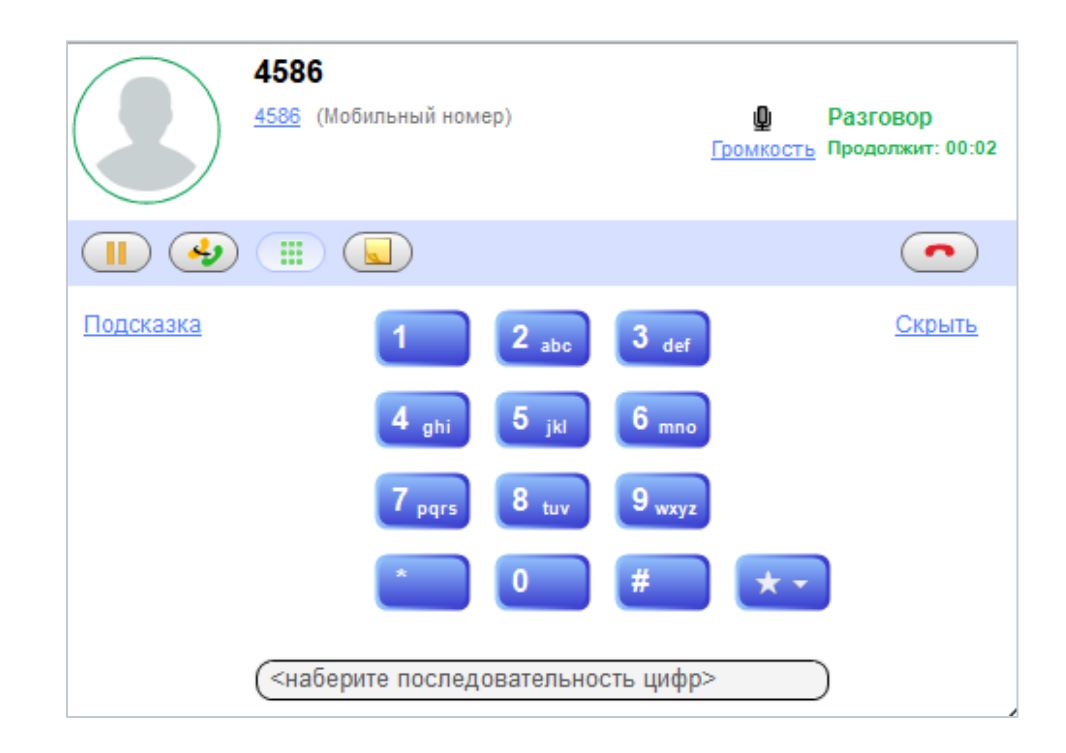

Правила набора номеров на следующем слайде

#### ИСТОРИЯ ЗВОНКОВ

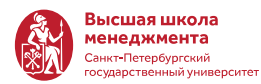

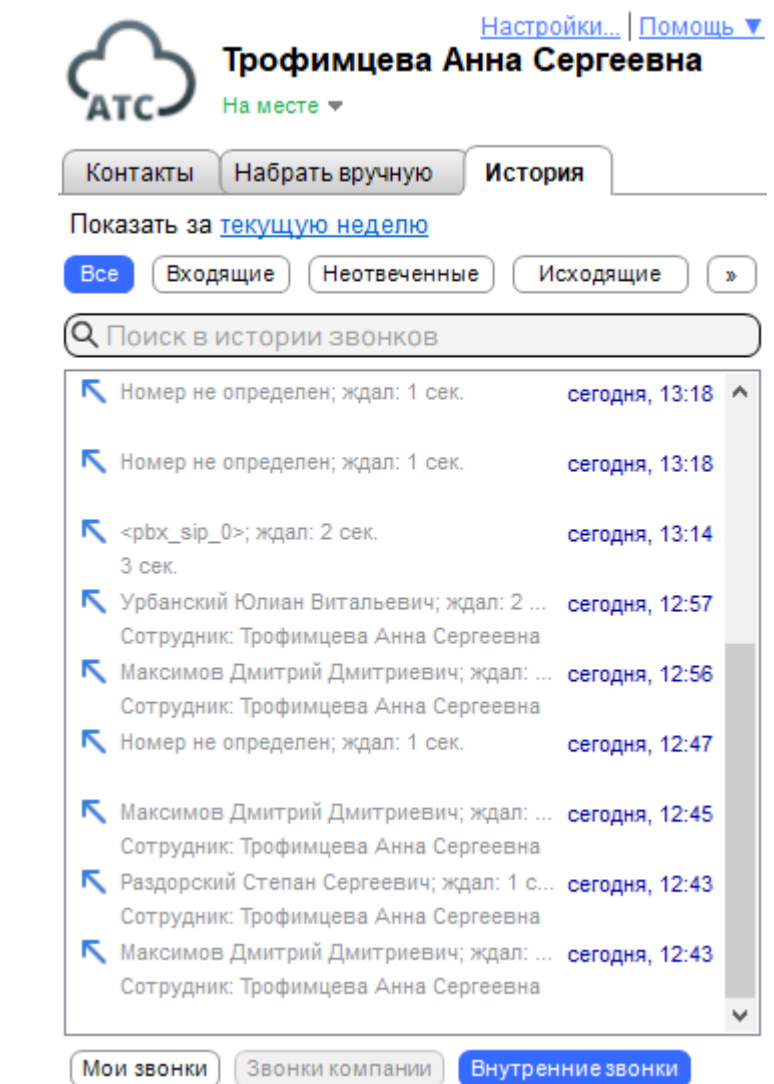

#### **Откройте «История»**

Тут можно посмотреть все звонки вместе или по отдельности: «Входящие», «Не отвеченные», «Исходящие».

Мои звонки – звонки по всем номерам Внутренние звонки – звонки по внутренним номерам

# ПРАВИЛА НАБОРА НОМЕРОВ

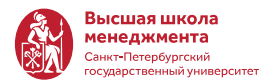

#### **Правила набора номеров**

Фиксированная связь Санкт-Петербурга: 7-ми значный номер или +7812XXXYYZZ

Мобильные номера России: 9XXYYYZZZZ или +7XXXYYYZZZZ

Междугородняя связь: 7XXXYYYZZZZ или +7XXXYYYZZZZ

Международная связь: XXXXZZZZ…Z или +XXXXZZZZ…Z **По умолчанию**, всем сотрудникам, предоставлена возможность звонить на:

- Внутренние номера ВШМ
- Внутренние номера СПбГУ
- Городские номера СПб
- Мобильные номера России

**По запросу** может быть предоставлен доступ для звонков на:

- Звонки на стационарные и мобильные номера стран СНГ
- Звонки за рубеж (международная связь)
- Городские номера в другие города России

### СПРАВОЧНИК С ТЕЛЕФОННЫМИ НОМЕРАМИ

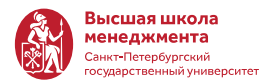

Посмотреть телефонный номер сотрудника или отдела можно непосредственно на телефонном аппарате Cisco.

#### Для этого:

- 1. Нажмите, на кнопку со Справочником на телефонном аппарате (внизу справа)
- 2. Выберите нужный телефонным номер и совершите звонок

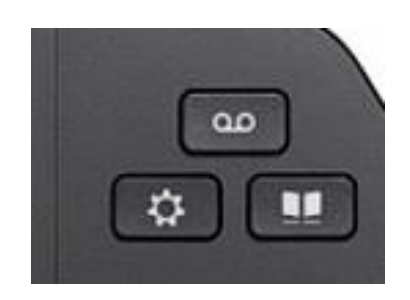

#### **Меню телефонного справочника**

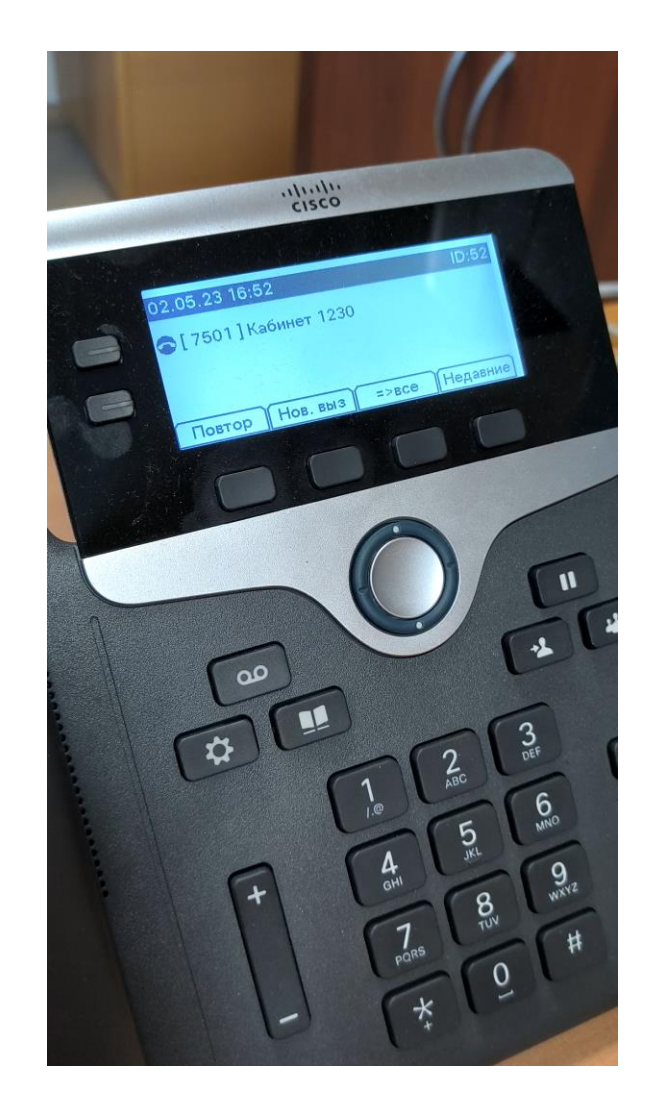

### ПЕРЕХВАТ ЗВОНКА ВНУТРИ ОТДЕЛА

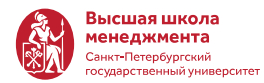

Сотрудники из **одного** отдела, имеют возможность «перехватывать» звонки друг у друга

Это актуально, если у сотрудника, которого в данный момент нет на рабочем месте зазвонит телефон. В этом случае его коллега, может перевести звонок на себя и ответить на входящий вызов, не вставая со своего рабочего места.

#### **Как перехватить звонок?**

**\*63** — перехват любого звонка в своем отделе. Если звонков несколько, перехватится случайный звонок.

**\*6(короткий номер)** — перехват звонка указанного номера.

Например:

если звонок поступает сотруднику с добавочным 7801, но он отсутствует на месте, позвоните на **\*67801** и переведете звонок на себя.

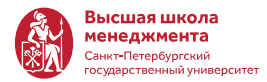

Если вы приняли звонок на SIP-клиенте (к примеру Zoiper), вы можете перевести звонок на другого сотрудника.

Во время разговора наберите **\*#номер#**, поговорите с собеседником, а далее просто сбросьте вызов. Подробнее:

- 1. После **\*#** текущий вызов встанет на удержание, ваш собеседник услышит музыку, а вы услышите гудок.
- 2. Наберите добавочный номер сотрудника или любой другой внешний номер, на который вы хотите перевести звонок.
- 3. Нажмите **#**.
- 4. Вам ответит тот, кому вы хотите перевести звонок, поговорите с ним и просто повесьте трубку, чтобы «склеить» звонки. После сброса звонка не пугайтесь тишины, звонок точно переведется.

Если абонент недоступен, вы можете вернуться к разговору простым набором **#**.

**Обратите внимание**: перевод работает только для входящих звонков.

УСТАНОВКА SIP-КЛИЕНТА **ZOIPER** HA MAC/ANDROID/IPHONE

### **НАСТРОЙКА ПРИЛОЖЕНИЯ ZOIPER**

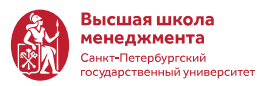

Если у Вас смартфон или компьютер МАС, для использования телефонии Вам потребуется приложение Zoiper. Скачайте его на МАС по ссылке, а на другие свои устройства из AppStore или в Play Market.

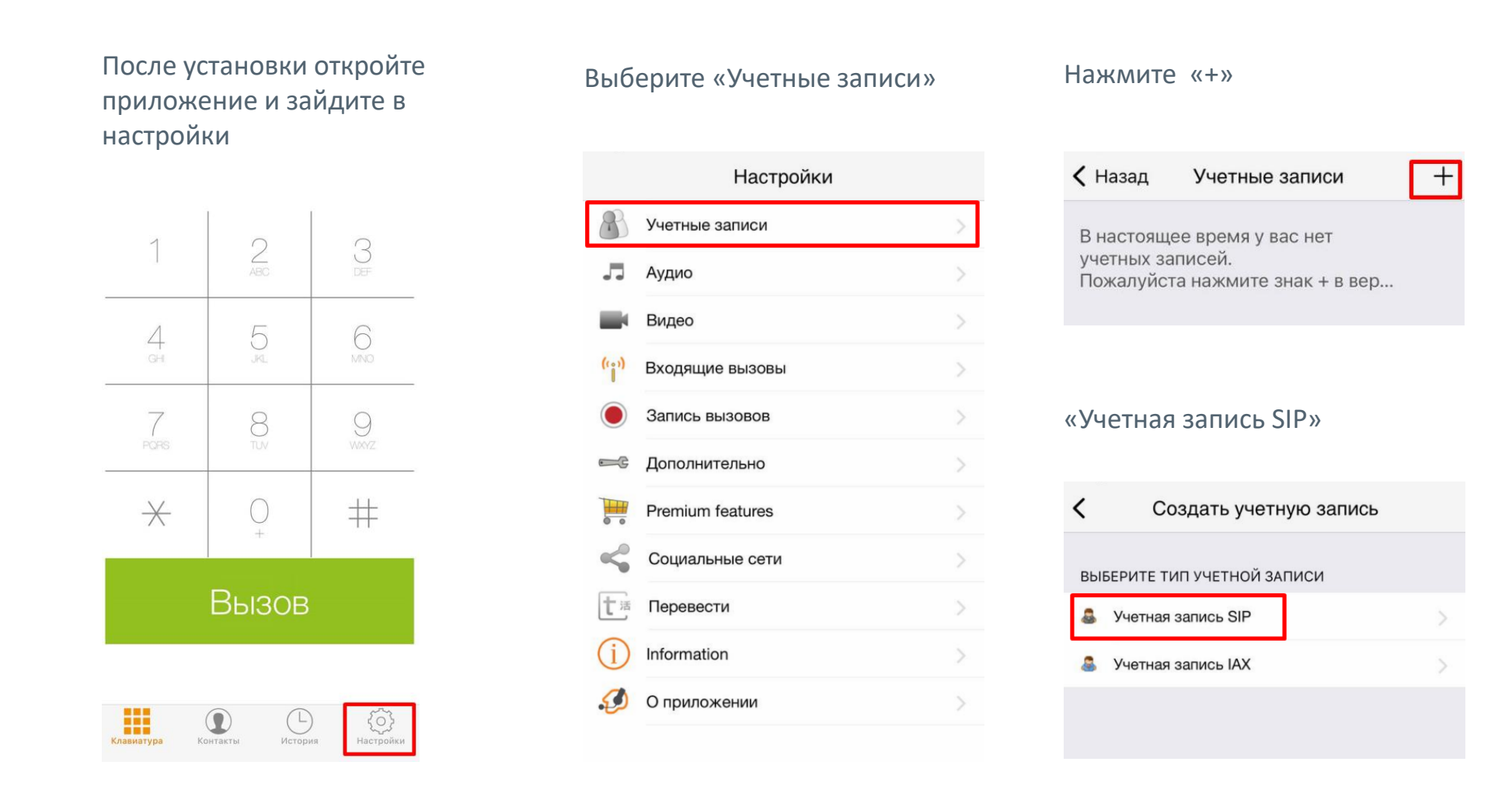

### ЗАРЕГИСТРИРОВАТЬСЯ В ZOIPER

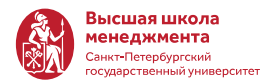

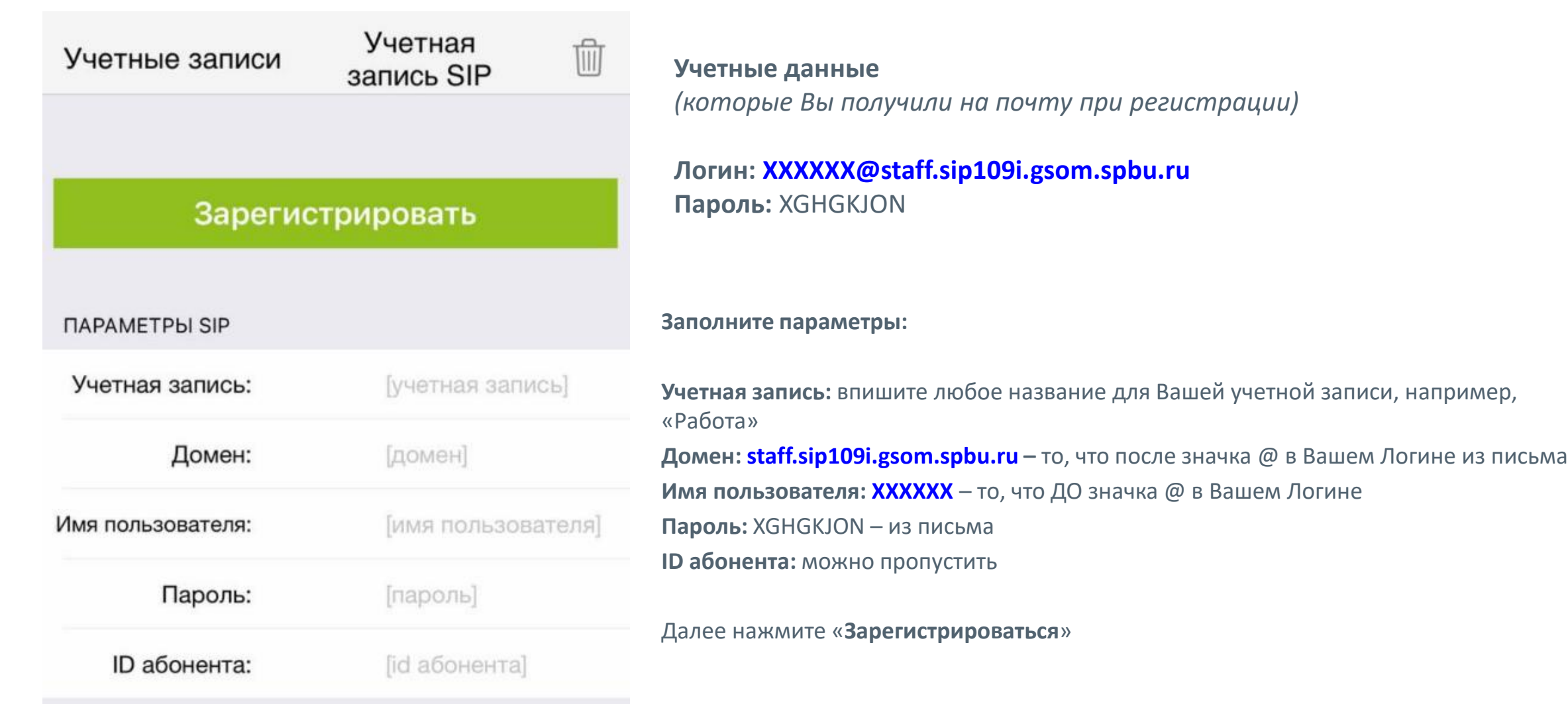

#### ИСПОЛЬЗОВАНИЕ ZOIPER

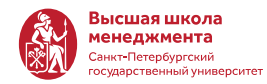

После регистрации на стартовой странице отражается Ваш внутренний номер и статус

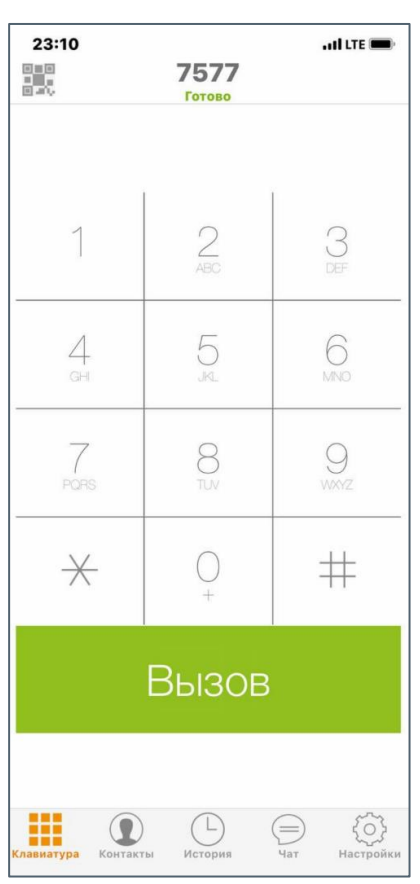

Вы можете совершать звонки, набрав номер на клавиатуре или выбрать абонента на вкладке «Контакты

(*если Вы не слышите собеседника, попробуйте отключить в настройках аккаунта использование сервера STUN*)

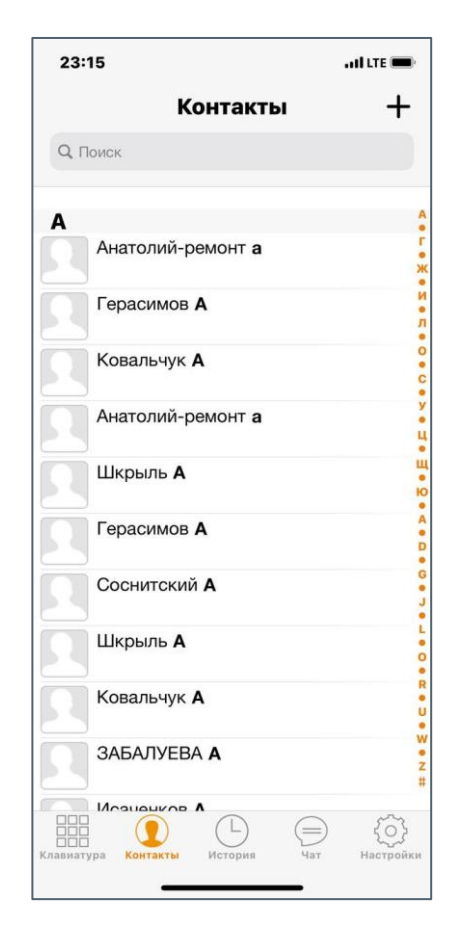

## ГОЛОСОВОЕ МЕНЮ

#### ГОЛОСОВОЕ МЕНЮ

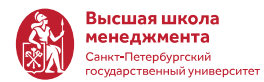

#### **При звонках в Михайловскую дачу ВШМ на номер 8 (812) 500 00 03 включается голосовое меню:**

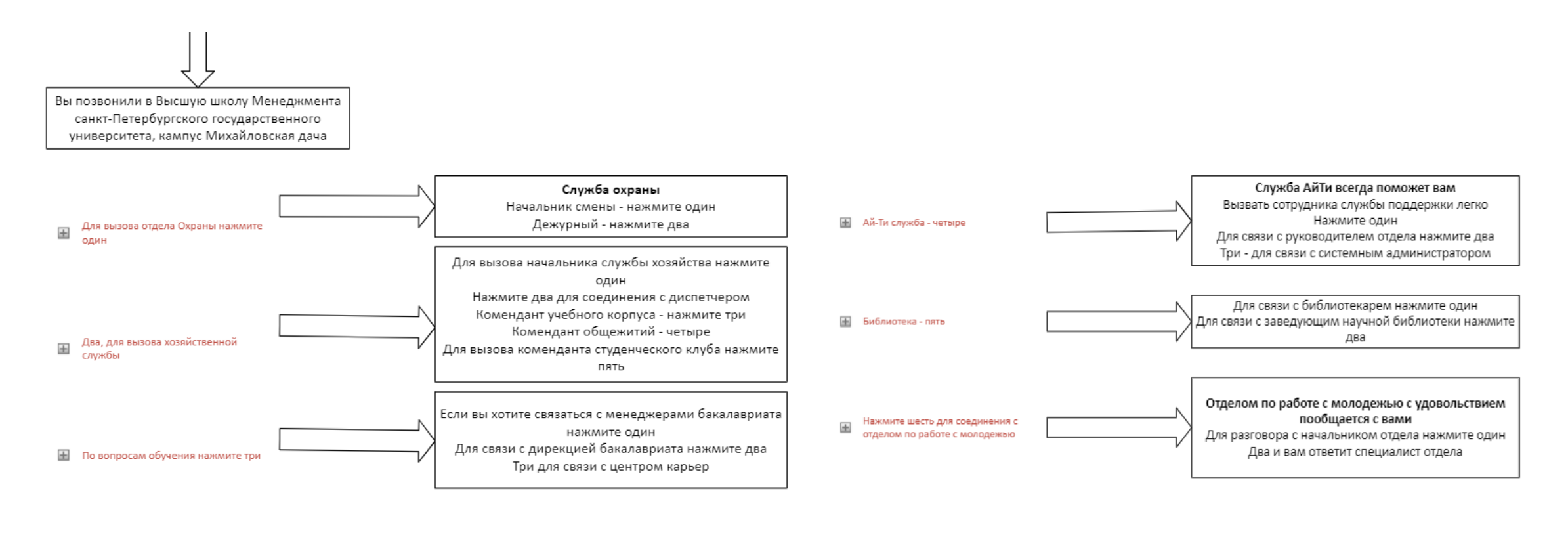

Для соединения с сотрудником или отделом по внутреннему номеру - наберите внутренний номер

#### ГОЛОСОВОЕ МЕНЮ

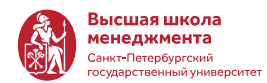

#### **При звонках в кампус на Волховский на номер 8 (812) 500 00 02 включается голосовое меню:**

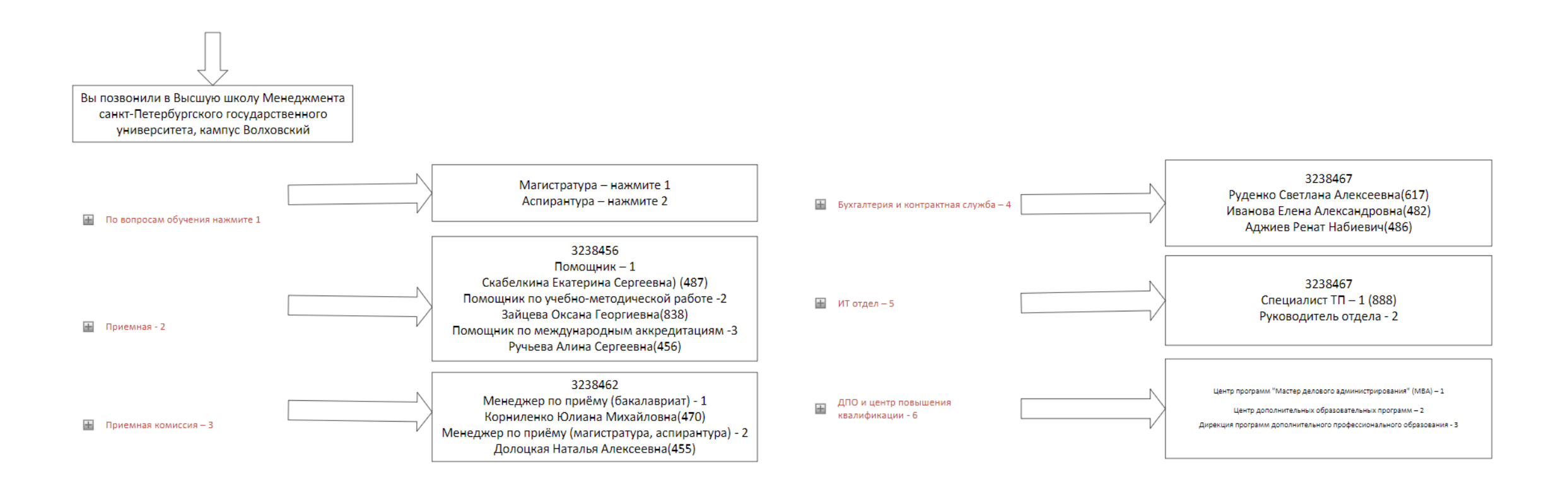

Для соединения с сотрудником или отделом по внутреннему 土 номеру - наберите внутренний номер

## КОНТАКТЫ

### КОНТАКТЫ

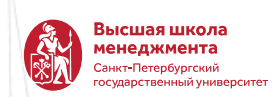

#### **Единая служба поддержки ВШМ СПбГУ:**

- Телефоны ИТ службы:
	- *Михайловская дача - 457-11-10*
	- *Волховский переулок - 457-14-80*
- Внутренний номер ИТ службы: 7777
- Почта [support@gsom.spbu.ru](mailto:support@gsom.spbu.ru)

**Заявки обрабатываются с понедельника по пятницу с 9:30 до 18:00**

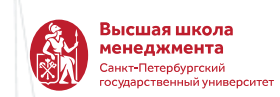